# **Zoomi kasutamine**

Saadakse link kujul: <https://zoom.us/j/818767130>

### **Chrome-ga kasutamine**

- 1. Esmakordsel kasutaamisel tuleb kõigepealt lubada arvutis küpsiste kasutamine: *Agree and Proceed*
- 
- 2. Seejärel **installida Zoomi app** alt paremast nurgast

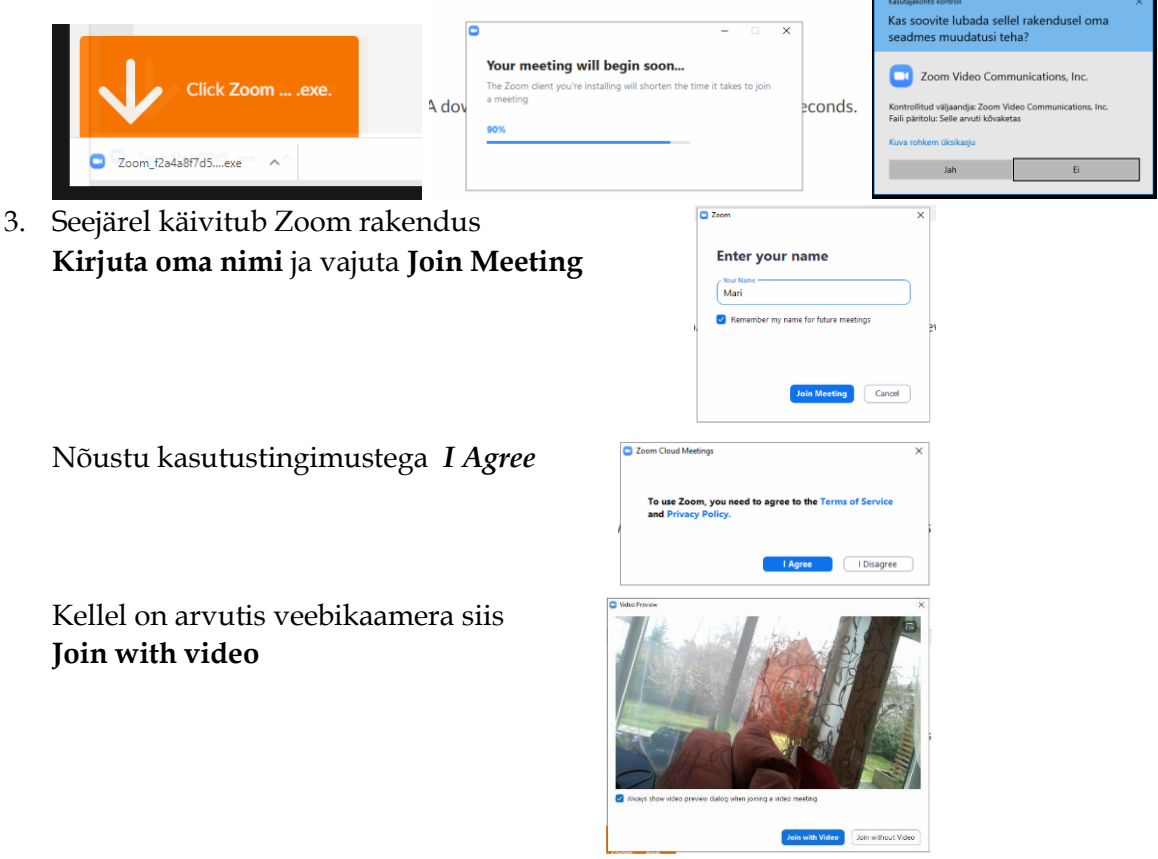

Luba kasutada arvuti heliseadeid *Join with Computer Audio. Pannes alla paremasse nurka linnukese, siis edaspidi ta seda ei küsi.*

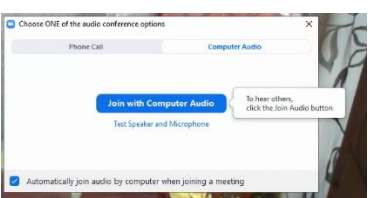

## **4. Ja võibki hakata kasutama**

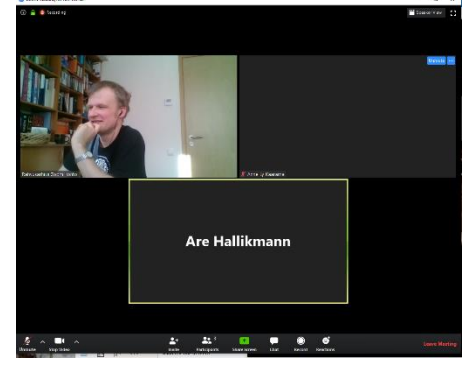

Sisenedes on vaikimisi kõigi kasutajate mikrofonid **hääletud**. Mikrofoni saab sissse lülitada akna alt paremast nurgast.

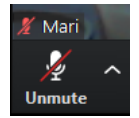

Kui alumist menüüriba ei ole näha, siis liigutada hiirt ja menüü ilmub nähtavale.

**Kõne ajal hoia oma arvuti mikrofon välja llitatult ja lülita sisse ainult siis kui sa tahad midagi öelda.** Sellega väldime liigset müra ja ebavajalikku juttu vestluses.

#### **Chrome pakub ka võimalust Zoom veebirakendust kasutada**

- 1. Nõustuda lehe küpsiste kasutamisega *Agree and Proceed*
- 2. Veebirakendust kasutades vajuta *click here*:

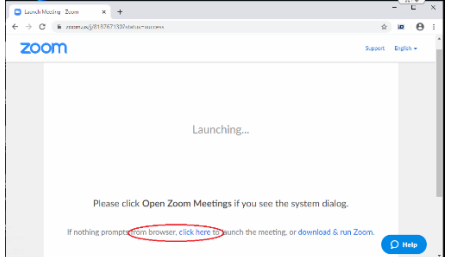

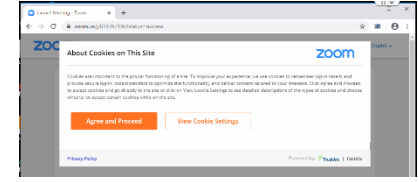

3. Kui see ei tööta, tuleb ikkagi app alla laadida ja arvutisse paigaldada download & run Zoom.

#### **Firefox-iga kasutamine**

- 1. **Esmakordselt** linki avades pakub kohe **Zoom app**-i paigaldamist
- *2.* Salvesta fail ja ta laeb lisamooduli alla ning veebilehel vaja vajuada nuppu *Agree and Proceed*

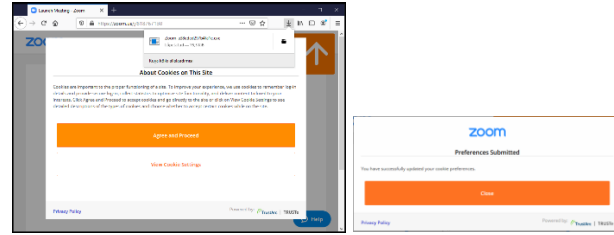

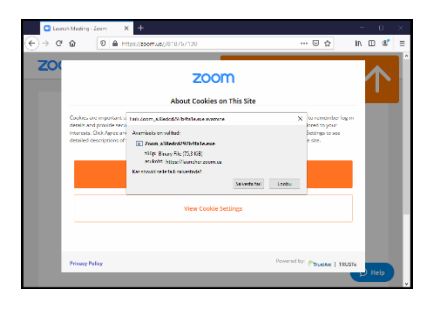

*3.* Leia app-i install Allalaadimiste kaustas ja paigalda nagu eelpool kirjeldatud.

#### **Internet Explorerit kasutades**

1. Avades saadud lingi pakub samuti kohest app-i paigaldamist

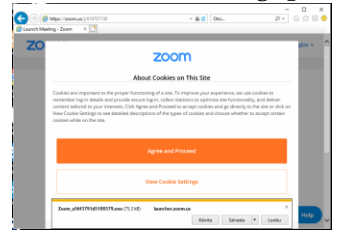